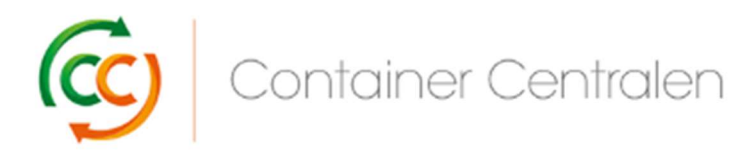

W jaki sposób zarezerwować wymianę w Loglink (wersja: marzec 2018)

- Zaloguj się na stronie www.ccloglink.com
- Kliknij zakładkę **Request** na górze ekranu, a następnie opcję **Exchange**, lub naciśnij opcję Click here to exchange broken material.
- W przypadku chęci oddania uszkodzonych półek CC Container istnieje możliwość sprawdzenia dostępnego limitu napraw wyświetlanego po prawej stronie ekranu w opcji Repair Quota Details.

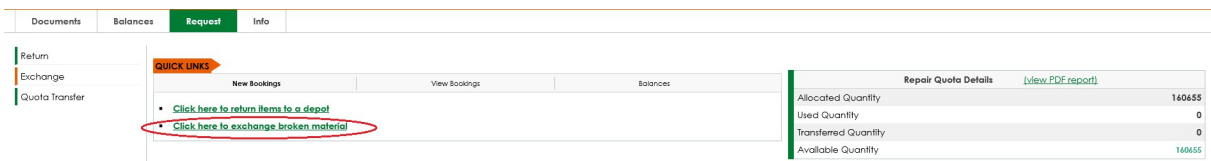

Na ekranie zostanie otwarte okno Żądanie – Wymiana, w którym należy wybrać elementy do zwrotu. Istnieje możliwość otwarcia listy elementów podlegających zwrotowi poprzez kliknięcie listy rozwijanej.

Kliknij element do wymiany i naciśnij przycisk **Add Item** 

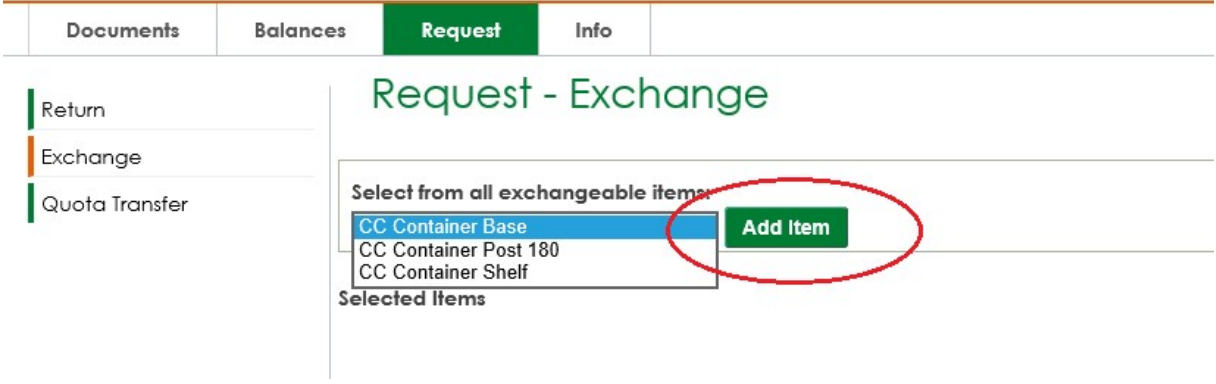

Po wybraniu podstawy wózka kontenerowego CC Container automatycznie wybrane zostaną półki CC Container i słupki 180 CC Container, a na ekranie zostanie wyświetlony dostępny limit dla półek CC Container.

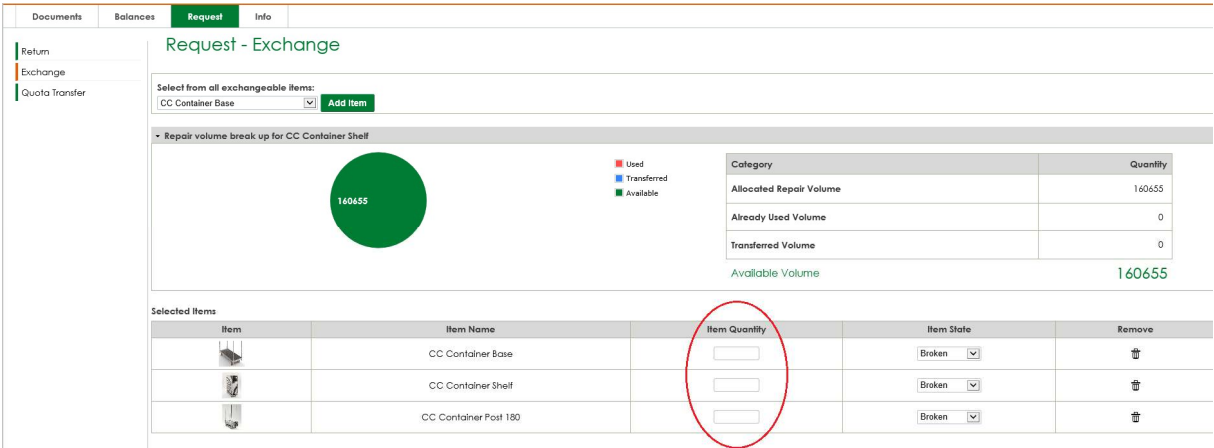

- · Dla każdego elementu należy wypełnić pole ltem Quantity.
- Istnieje możliwość dodania większej liczby elementów poprzez wybranie innych elementów w opcji pola "Wybierz z wszystkich elementów".
- W przypadku chęci usunięcia elementu z listy Wybrane elementy (np. konieczność wymiany tylko podstaw wózka kontenerowego CC Container) należy usunąć pozostałe elementy poprzez kliknięcie *ikona koszaw opcji "Usuń"* danego elementu.
- Wprowadź planowaną datę wymiany poprzez jej wybranie za pomocą przycisku kalendarz w polu Planned Exchange Date.

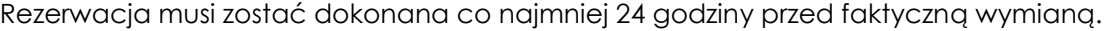

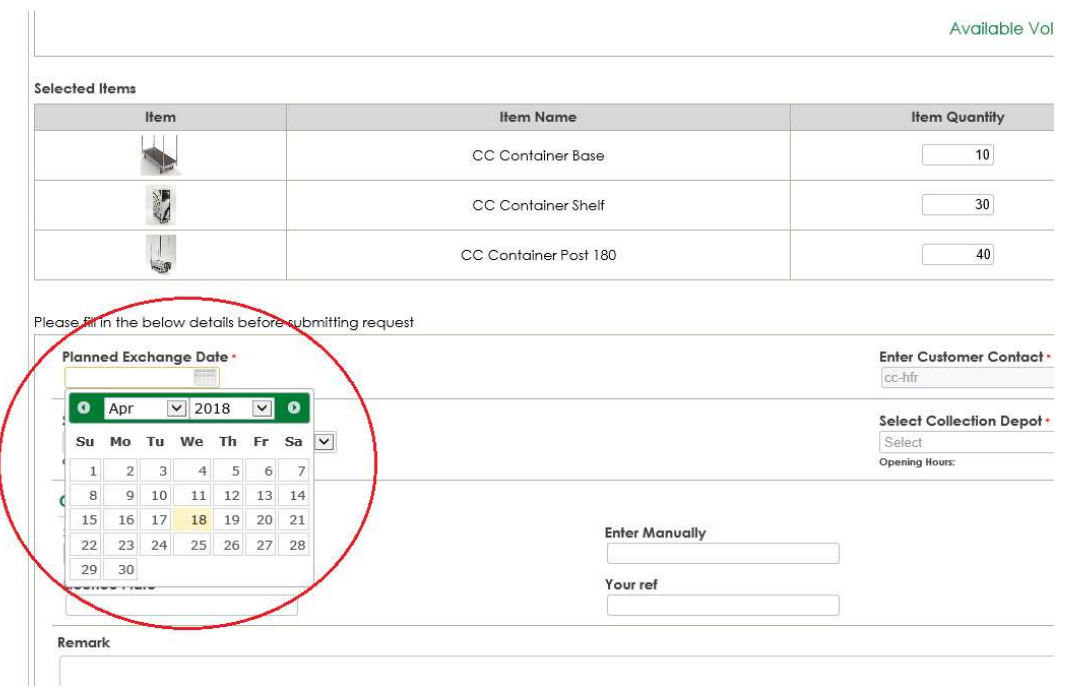

 Wybierz magazyn, w którym planowana jest wymiana elementów poprzez wybranie jego lokalizacji z listy rozwijanej w polu Select Return Depot.

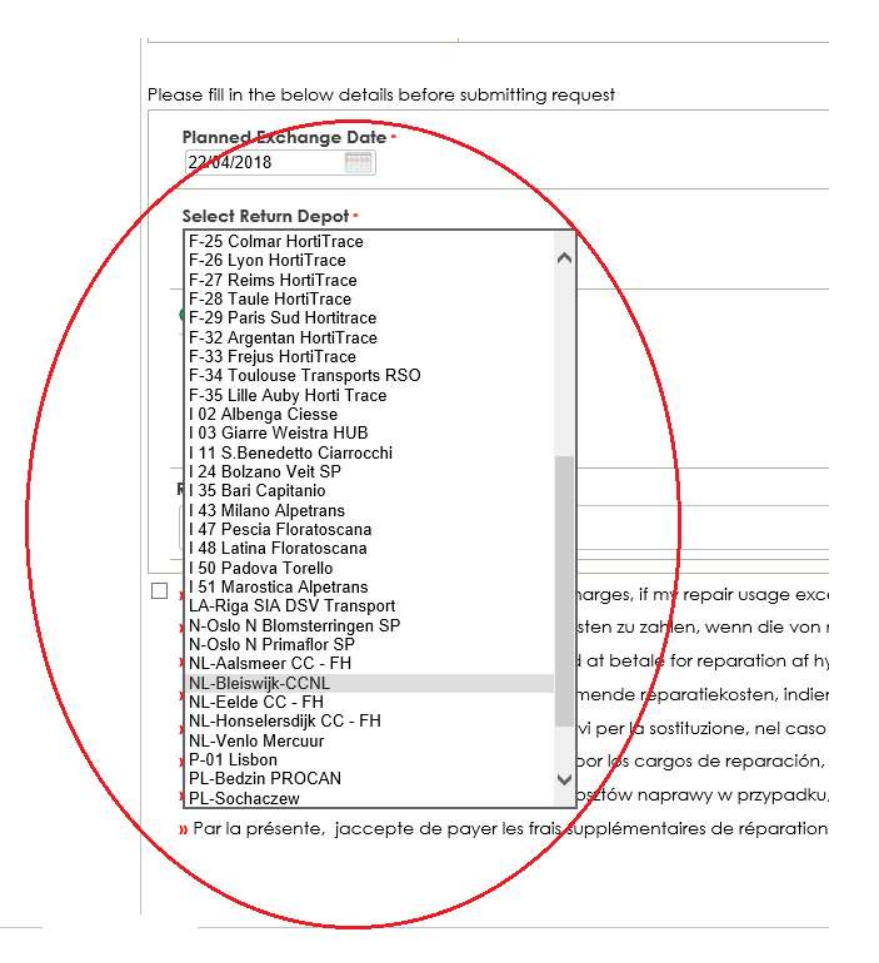

 W przypadku planowania zwrotu do magazynu Royal Flora Holland trzeba podać swój numer konta RFH w polu **Remark** 

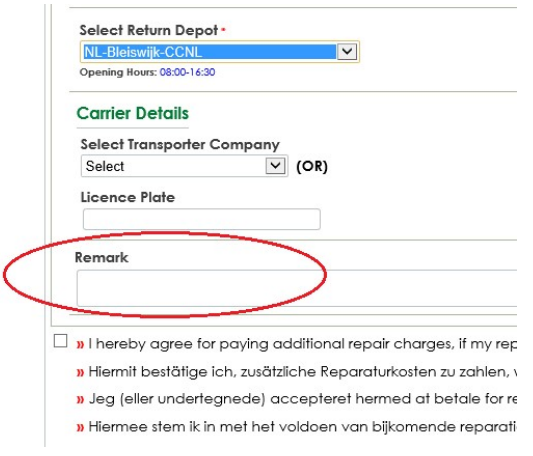

 W przypadku wybrania opcji Uszkodzone półki CC Container w Żądaniu wymiany wymagane jest zaznaczenie **pola wyboru** na dole ekranu:

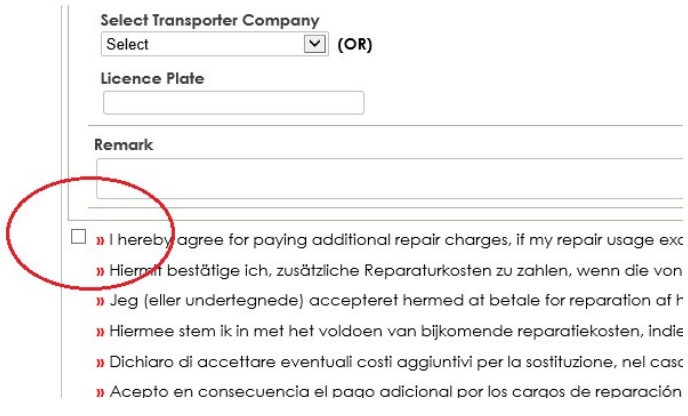

• Naciśnij przycisk **Submit Request** w dolnym, prawym rogu ekranu.

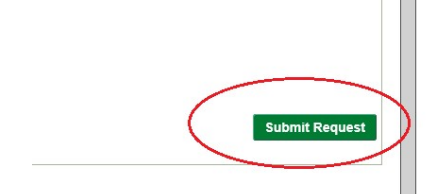

• W górnym, prawym rogu w widoku podglądu dostępny jest przycisk Drukuj umożliwiający wydrukowanie dokonanej rezerwacji. Wydruk należy zabrać ze sobą do magazynu.

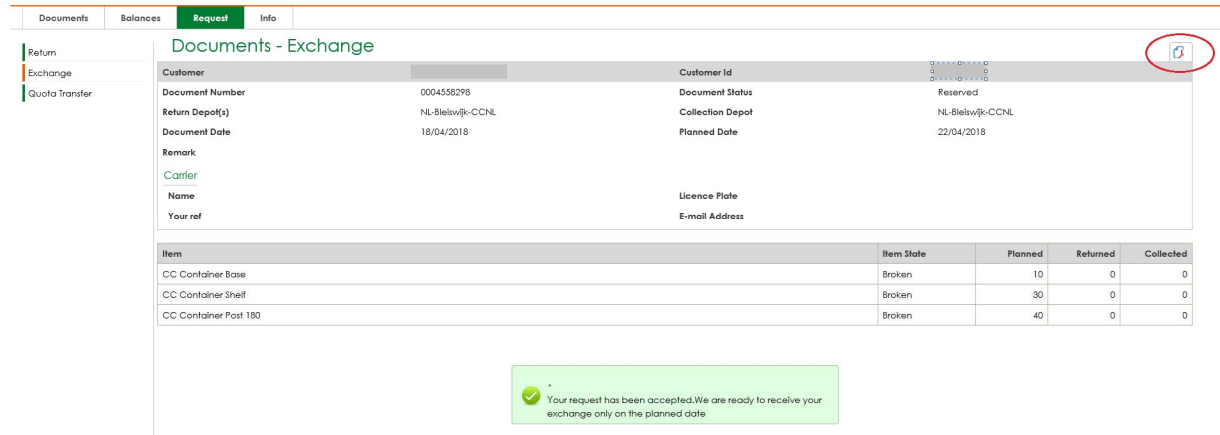

 Jeśli Żądanie wymiany zostanie pozytywnie rozpatrzone przez nas (w oparciu o czas realizacji i ilość elementów do wymiany), żądanie zostanie automatycznie zarezerwowane (zatwierdzone) lub otrzyma status Żądania z zatwierdzeniem w toku.

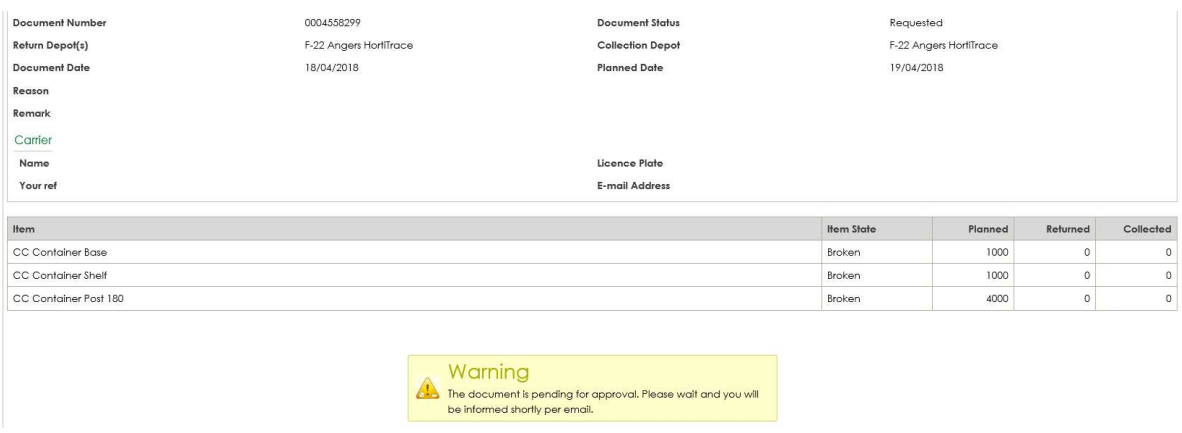

Po uzyskaniu zatwierdzenia przesłana zostanie wiadomość e-mail z powiadomieniem:

## Q Reply Q Reply All Q Forward 随M

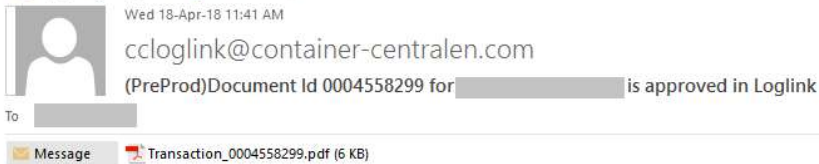

## Dear Customer,

Your request with document number 0004558299 has been approved.

## Please print the attached document and bring it with the material to the depot.

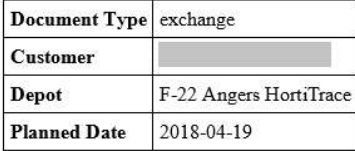

If you have any question regarding your booking, please feel free to contact one of our CC colleagues working in your region.

Regards, Container Centralen

 Należy również uwzględnić liczbę podstaw funkcjonalnych i słupków do transportu materiałów niefunkcjonalnych. W przypadku planowania oddania materiałów należy uwzględnić nasze zasady układania w stos, opisane w dokumentacji SOP dostępnej na naszej stronie.

## Więcej informacji

W przypadku jakichkolwiek pytań i/lub uwag prosimy o kontakt w dni robocze od godziny 8:30 do 16:30 pod numerem tel. +31 235 544 020 lub +48 32 630 4114 lub o przesłanie wiadomości e-mail na adres: csc-poland@container-centralen.com.